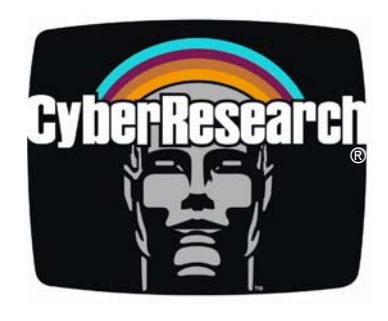

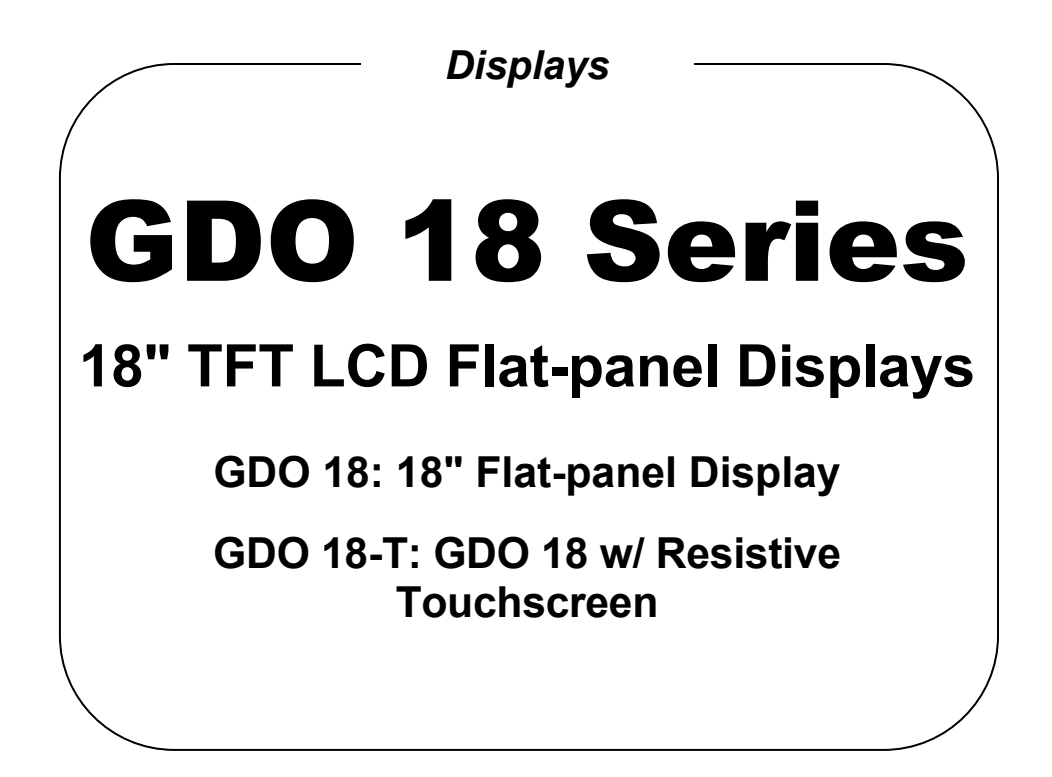

## **USER'S MANUAL**

**VER. 1 • 2002** 

*No part of this manual may be reproduced without permission* 

# CyberResearch® , Inc.

www.cyberresearch.com

**25 Business Park Dr., Branford, CT 06405 USA 203-483-8815 (9am to 5pm EST) FAX: 203-483-9024** 

#### **©Copyright 2002 All Rights Reserved.**

#### **2002**

**The information in this document is subject to change without prior notice in order to improve reliability, design, and function and does not represent a commitment on the part of CyberResearch, Inc.** 

**In no event will CyberResearch, Inc. be liable for direct, indirect, special, incidental, or consequential damages arising out of the use of or inability to use the product or documentation, even if advised of the possibility of such damages.** 

**This document contains proprietary information protected by copyright. All rights are reserved. No part of this manual may be reproduced by any mechanical, electronic, or other means in any form without prior written permission of CyberResearch, Inc.** 

#### **Trademarks**

**"CyberResearch," "GDO 18-T," and "GDO 18," are trademarks of CyberResearch, Inc. Other product names mentioned herein are used for identification purposes only and may be trademarks and/or registered trademarks of their respective companies.** 

#### **• NOTICE •**

**CyberResearch, Inc. does not authorize any CyberResearch product for use in life support systems, medical equipment, and/or medical devices without the written approval of the President of CyberResearch, Inc. Life support devices and systems are devices or systems which are intended for surgical implantation into the body, or to support or sustain life and whose failure to perform can be reasonably expected to result in injury. Other medical equipment includes devices used for monitoring, data acquisition, modification, or notification purposes in relation to life support, life sustaining, or vital statistic recording. CyberResearch products are not designed with the components required, are not subject to the testing required, and are not submitted to the certification required to ensure a level of reliability appropriate for the treatment and diagnosis of humans.** 

*Intentionally Blank* 

### **FCC Compliance Statement**

#### **Note:**

This equipment has been tested and found to comply with the limits for a Class B digital device, pursuant to Part 15 of the FCC Rules. These limits are designed to provide reasonable protection against harmful interference when the equipment is operated in a residential installation. This equipment generates, uses, and can radiate radio frequency energy and, if not installed and used in accordance with the instruction manual, may cause harmful interference to radio communications. However, there is no guarantee that interference will not occur in a particular installation. If this equipment does cause harmful interference to radio or television reception, which can be determined by turning the equipment off and on, you are encouraged to try to correct the interference by one or more of the following measures:

- Reorient or relocate the receiving antenna.
- Increase the separation between the equipment and the receiver.
- Connect the equipment into an outlet on different fro m that to which the receiver is connected.
- Consult CyberResearch for help.

#### **Caution:**

To comply with the limits for an FCC Class B computing device, always use the shielded signal cord and shielded power cord supplied with this unit.

The Federal Communications Commission warns that changes or modifications of the unit not expressly approved by the party responsible for compliance could void the user's authority to operate the equipment.

### **Class B ITE (Following European Standard EN 50082-2)**

### **Radio Frequency Interference Statement**

#### **Warning:**

This is a Class B product. In a domestic environment, this product may cause radio interference in which case the user may be required to take adequate measures.

### **Canadian Doc Notice**

#### **For Class B Computing Devices**

This digital apparatus does not exceed the Class B limits for radio noise emissions from digital apparatus as set out in the Radio Interference Regulation of the Canadian Department of Communications.

"Le présent appareil numérique n'émet pas de bruits radioélectriques dépassant les limites applicables aux appareils numériques de la class B prescrites dans le Règlement sur le brouillage radioélectrique édicté par le ministère des Communications du Canada."

### **Important Safety Instructions**

Please read the following instructions carefully. This manual should be retained for future use.

- 1. To clean the LCD monitor screen, first, make sure the monitor is in the Power Off mode. Unplug the monitor from its power source before cleaning it. Do not spray liquid cleaners directly onto the unit. Stand away from the LCD monitor and spray cleaning solution onto a rag. Without applying excessive pressure, clean the screen with the slightly dampened rag.
- 2. Do not place your LCD monitor near a window. Exposing the monitor to rain, water, moisture or sunlight can severely damage it.
- 3. Do not place anything on top of the monitor-to-PC signal cord. Make sure that the cord is placed in an area where it will not be stepped on.
- 4. Do not apply pressure to the LCD screen. Excessive pressure may cause permanent damage to the display.
- 5. Do not remove the cover or attempt to service this unit by yourself. You may void the warranty. Servicing of any nature should be performed only by an authorized technician.
- 6. Safe storage of the LCD monitor is in a range of minus 20 to plus 65 degrees Celsius (68°F - 149°F). Storing your LCD monitor outside of this range could result in permanent damage.
- 7. If any of the following occurs, immediately unplug your monitor and call CyberResearch.
	- The power or monitor-to-PC signal cord is frayed or damaged.
	- Liquid has been spilled onto the monitor, or it has been exposed to rain.

• The monitor has been dropped or the case has been damaged.

Ξ

### **TABLE OF CONTENTS**

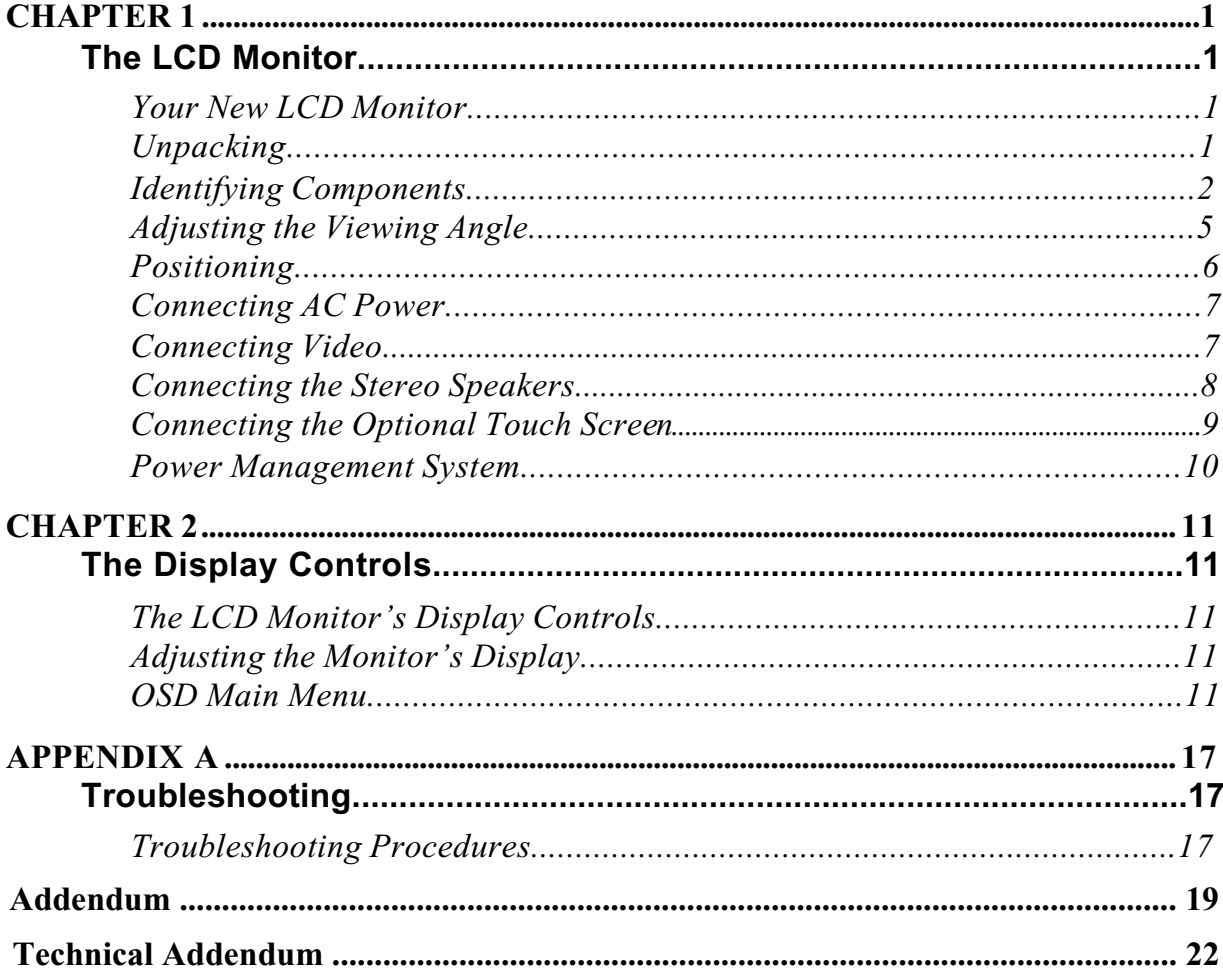

### *TABLE OF FIGURES*

Ξ

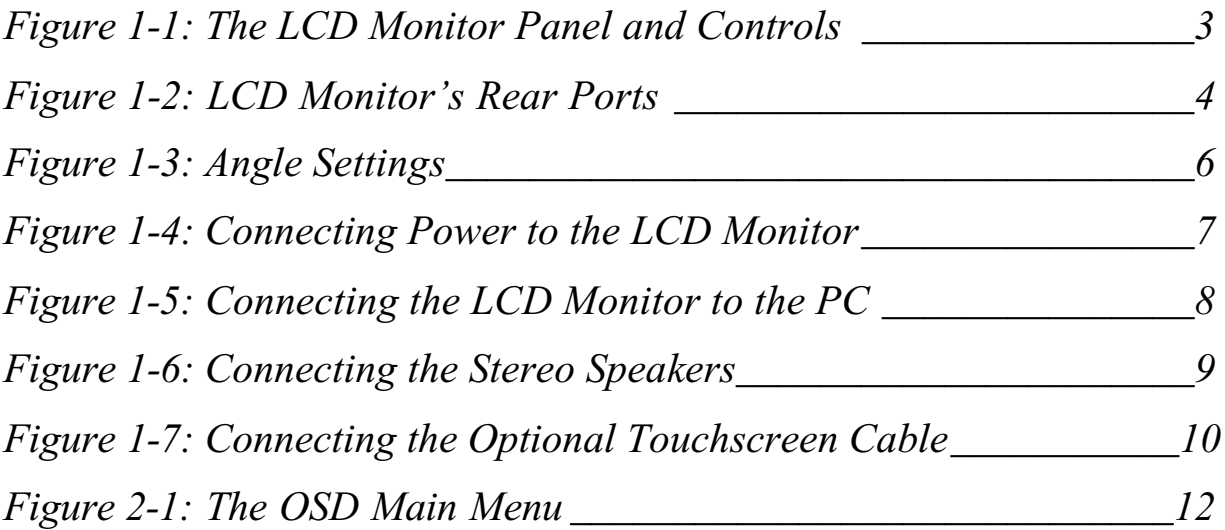

## *CHAPTER 1* **The LCD Monitor**

### **Your new LCD Monitor**

Your LCD monitor has been designed to be versatile, ergonomic and user-friendly. The LCD monitor is capable of displaying most standards, from 640 x 480 VGA to 1280 x 1024 SXGA. The digital controls located on the front panel allow the user to easily adjust the monitor's display parameters. The LCD monitor's small footprint allows you more room in your workspace for other peripherals. Lightweight and compact, the LCD monitor is the perfect solution for all type of users. You can use the LCD monitor for everything from making business presentations to playing computer games. The two stereo speakers allow you to further expand your computer's multimedia capabilities by connecting your computer's Audio out port to the LCD monitor's Audio in port. If you have a complete workstation, the LCD monitor has the additional feature of an optional wall-mountable and VESA compliant arm-mounted bracket for added convenience.

The architecture of the LCD monitor incorporates an LCD panel that produces a clear display without radiation emission, limiting health concerns. With its low power consumption, the LCD monitor helps you reduce your power bill.

### **Unpacking**

Before you unpack your LCD monitor, prepare a suitable workspace for the monitor and computer. You need a stable, level and clean surface near a wall outlet. Even though the LCD monitor uses very little power, you should put it in a location, which allows sufficient airflow to ensure that the monitor and your computer do not become too hot. Set up your LCD monitor so that the panel doesn't face a window where sunlight often comes in. The glare caused by sunlight reflecting off the LCD monitor's screen will make it difficult to see.

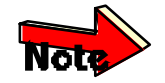

*Using a computer for an extended period of time with a poor workstation set-up and incorrect working habits can cause health problems. The science of* ergonomics *studies the relationship between health and a suitable working environment. There is a section on ergonomics at the end of this chapter. For more information on ergonomics, contact your nearest computer bookstore, or local library. The Internet also has information on this and other subjects.*

After you unpack your LCD monitor; make sure the following items are included in the box and in good condition:

- LCD Monitor
- Monitor-to-PC Analog Signal Cable (15-pin)
- Monitor-to-PC Digital Signal Cable (24-pin)
- USB Cable (optional)
- S-Terminal Video Cable (optional)
- Stereo Jack Audio Cable
- Power Cord
- This User's Manual

If you find that any of these items are missing or appear damaged, contact CyberResearch immediately. Do not throw away the packing material or shipping carton in case you need to ship or store the monitor in the future.

### **Identifying Components**

The LCD monitor has been designed to provide easy access to all controls and peripheral ports. The following figures will help you identify the LCD monitor's controls and ports.

### **The LCD Monitor — Front View**

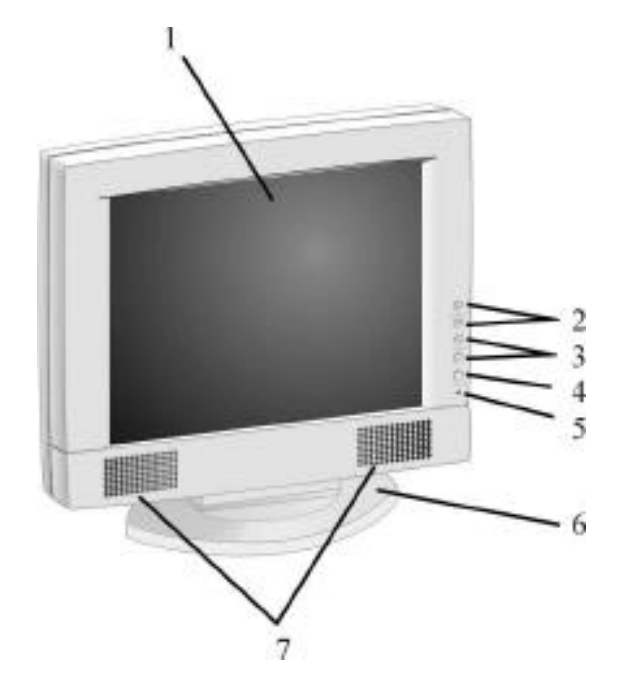

*Figure 1-1: The LCD Monitor Panel and Controls*

#### **1. LCD Screen**

The RGB LCD monitor screen is capable of producing most display standards.

### **2. Function Control Buttons**

These two buttons allow you to select one of the control functions. Press either the upper or lower control button to scroll through the menu items.

### **3. Adjustment Control Buttons**

These two buttons allow you to adjust the selected control function to accommodate your specific working environment. Press the upper button to increase the setting of the selected control function and press the lower button to decrease the setting of the selected control function.

#### **4. Menu button**

Push the Menu button to pop up the OSD (On-Screen Display) menu. Push the button again to close the OSD menu.

#### **5. Power-On Indicator**

This LED indicator lights when the power is on. The LED indicator will blink when the LCD monitor is in Power Saving mode.

#### **6. Monitor Swivel Base**

The monitor swivel base supports the LCD panel and changes the monitor angles.

#### **7. Stereo Speakers**

You can connect your PC's Audio Out port to the LCD monitor's Audio In port and listen to your PC's audio output with these speakers.

### **The LCD Monitor — Rear View**

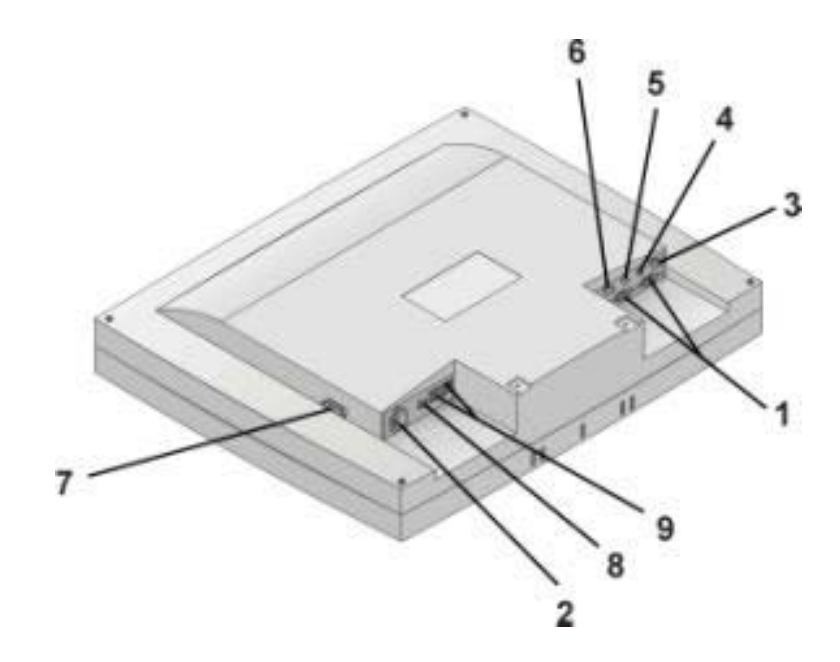

*Figure 1-2: LCD Monitor's Rear Ports*

#### **1. Input Signal Ports**

The monitor has one 15-pin D-sub VGA connector and one 24-pin DVI connector, the 24-pin DVI connector is for Digital signal if your PC has a digital graphic card.

### **2. AC Power Connector**

Connect the power cable to this AC power connector.

### **3. PS/2-Type Connector for Touchscreen (optional)**

Connect this PS/2 6-pin connector to your PC's RS-232 9-pin serial port connector to use the optional touchscreen. A PS/2 to RS-232 cable is provided with the optional touchscreen package. To install the optional touchscreen driver, see the ELO 18" Touchscreen Guide on the driver CD, or contact CyberResearch .

### **4. Audio Line In**

Connect your PC's Line Out to this jack to listen to the PC's audio through the LCD monitor's stereo speakers. (You can also connect your CD-ROM's Line Out to this jack.)

#### **5. Stereo Headphone Jack**

You can connect stereo headphones or powered external speakers to this jack and listen to your PC's audio output.

### **6. PS/2-Type Connector for A/V Connection (optional)**

You can connect this 5-pin connector to the TV signal source (NTSC or PAL). A PS/2 to AV terminal (or S-terminal) cable is provided.

#### **7. Power Switch**

You can turn ON/OFF the monitor by pushing this rocker switch.

#### **8. USB Upstream Port (optional)** Connect the USB cable from this port to PC HOST.

**9. USB Downstream Ports (x4, optional)** These USB connectors can be used to connect to other USB devices, such as a mouse, keyboard, etc.

### **Adjusting the Viewing Angle**

Your LCD monitor is designed to allow you to adjust it to a comfortable viewing angle. Please see *Figure 1-3*.

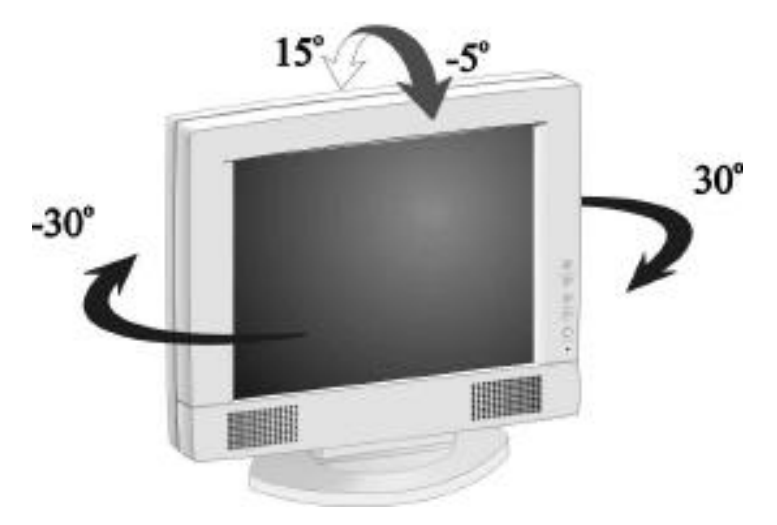

*Figure 1-3: Angle Settings*

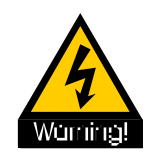

**Do not force the monitor past its maximum extension in either direction. You could damage the monitor and the monitor stand.**

### **Positioning**

Take a moment to prepare a suitable place to set up your workstation. You need a stable, flat dust-free surface with good ventilation. Even though the LCD monitor has been designed using components that don't use much power, they still generate quite a bit of heat. Set up your LCD monitor so that the screen doesn't face a window where sunlight often comes in. The glare caused by reflected sunlight makes the screen difficult to see.

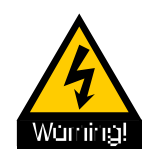

- **When positioning the equipment, make sure that the main ports and sockets are easily accessible.**
- **Do not place your LCD monitor close to a heat source.**

**• Do not place the LCD monitor in direct sunlight or near a window. Moisture and direct sunlight exposure can be seriously damaging.**

### **Connecting AC Power**

Please refer to the following instructions for connecting AC power to the LCD monitor.

**1.** Plug the female end of the power cable into the AC power connector. Plug the male end of the power cord into a wall socket. The plug on the power cable will vary according to the electrical standard in your area. Please refer to *Figure 1-4*.

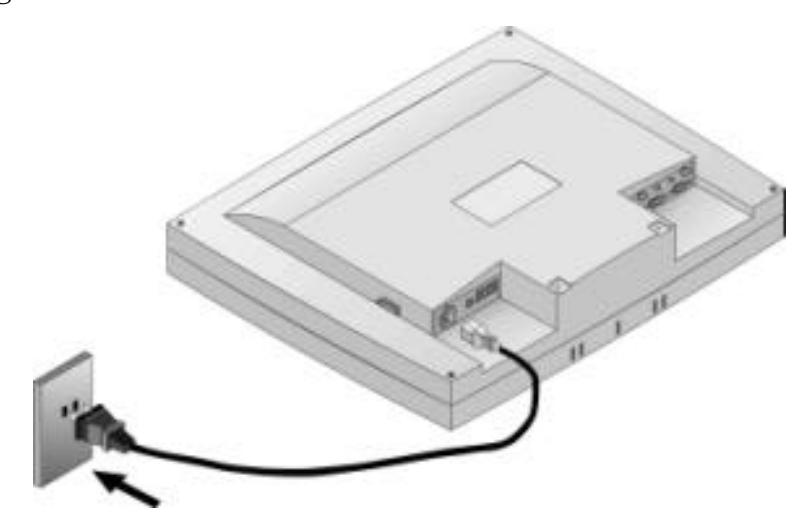

*Figure 1-4: Connecting Power to the LCD Monitor*

### **Connecting Video**

- **1.** Turn off your PC and the LCD monitor before connecting your LCD monitor to the computer.
- **2.** Connect one end of the VGA signal cable to the PC's D-sub VGA port and the other end to the monitor VGA port. Please refer to *Figure 1-5*.

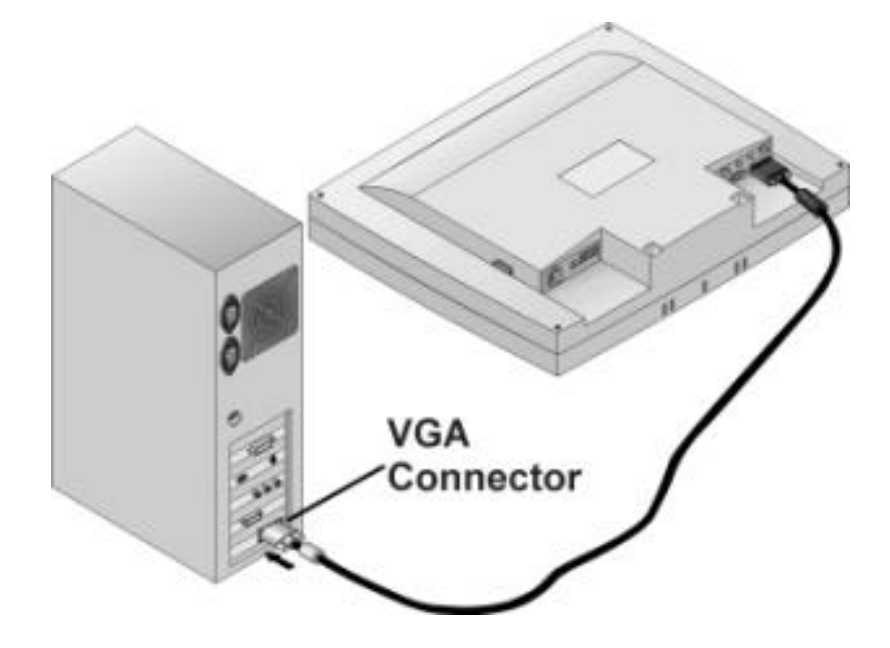

*Figure 1-5: Connecting the LCD Monitor to the PC*

- **3.** If your PC has a graphic card with a 24-pin DVI connector, you should connect it with the digital 24-pin DVI signal cable.
- **4.** Make sure the signal cable head is securely connected to the VGA port of your PC. Tighten the connecting screws to ensure a secure connection.
- **5.** Turn on your computer and LCD monitor.

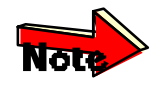

*If both analog (15-pin D-sub VGA) and digital (24-pin DVI) input ports are connected at the same time, the signal input can be selected with the OSD (On-Screen Display) menu. Please go to the next chapter for details.*

### **Connecting the Stereo Speakers**

Please refer to the following instructions for connecting the LCD monitor's stereo speakers.

**1.** Connect the 1.5M sound cable to the Line out of your PC's audio card.

**2.** Connect the other end of the 1.5M sound cable to the LCD monitor's line-in jack. Please refer to *Figure 1-6*.

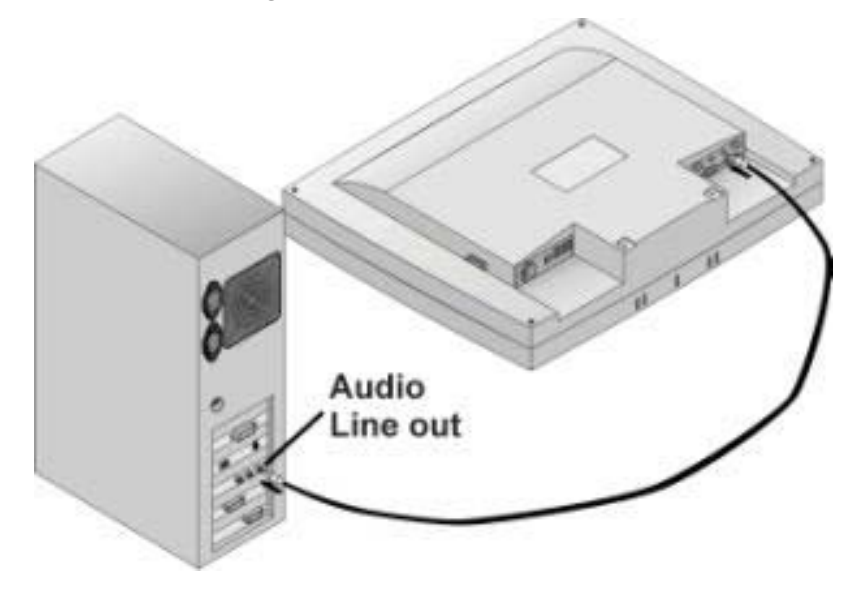

*Figure 1-6: Connecting the Stereo Speakers*

**3.** You can adjust the sound volume of the stereo speakers by using the speaker volume control function on the OSD (On-Screen Display). Please refer to the next chapter for details.

### **Connecting the Optional Touchscreen**

Your LCD monitor has an optional touchscreen feature. If your LCD monitor has this feature, connect the LCD monitor's PS/2 connector to your PC's 9-pin RS-232 serial port to enable the touchscreen.

**1.** Connect the PS/2 connector end of the PS/2 to RS-232 cable provided with the optional touchscreen package to the PS/2 mini-DIN port at the back of the LCD monitor. Please refer to *Figure 1-7.*

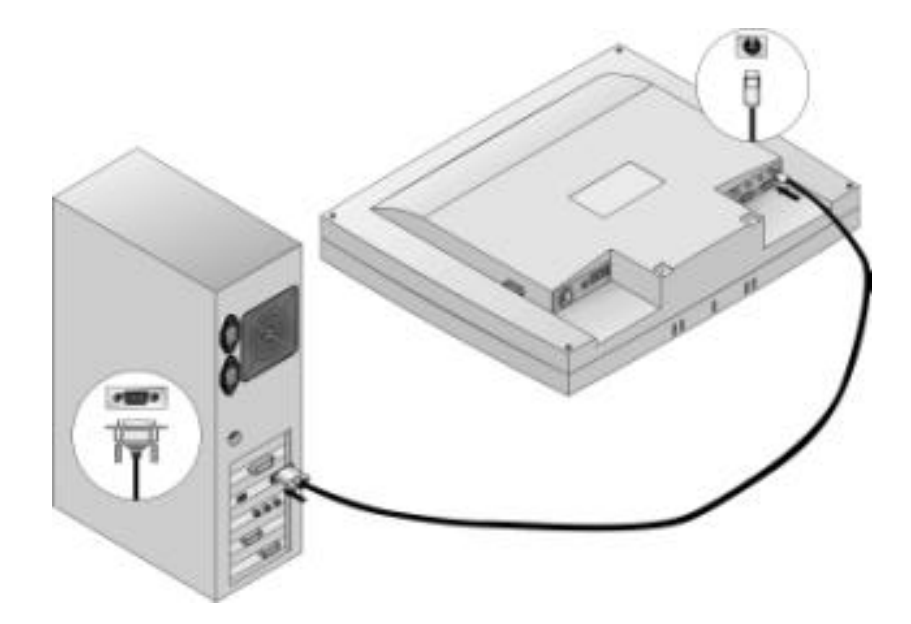

*Figure 1-7: Connecting the Optional Touchscreen Cable*

- **2.** Connect the D-sub 9-pin RS-232 connector end of the PS/2 to RS-232 cable provided with the optional touchscreen package to the 9-pin RS-232 serial port at the back of your PC. Please refer to *Figure 1-7.*
- **3.** Install the Touchscreen drivers to your PC.
- **4.** Following the Touchscreen driver guide to align your touchscreen positioning.

### **Power Management System**

The LCD monitor complies with the VESA DPMS (version 1.0p) power management proposal. The VESA DPMS proposal provides four phases of power saving modes by detecting the horizontal or vertical sync signal. When the LCD monitor is in power saving mode or detects an incorrect timing, the monitor screen will go blank, and the power LED indicator will start to blink.

## *CHAPTER 2* **The Display Controls**

### **The LCD Monitor Display Controls**

This chapter covers the LCD monitor's On-Screen Display (OSD). Using the OSD you can adjust the contrast, brightness, display position, display clarity, and color temperature, etc. You can also adjust the stereo speaker volume and set OSD parameters. Please read this chapter carefully to get the most out of your LCD monitor.

### **Adjusting the Monitor's Display**

The LCD monitor features an intuitive, menu-driven, On-Screen Display (OSD). You can access the OSD any time that the PC is powered on. If the PC is in a power save mode or is powered off, the OSD is inaccessible.

The OSD makes adjusting display settings quick and simple. Use the *MENU* button to access the OSD and the *Function* button to scroll through the menu items. Use the *Adjustment* buttons to make changes to the selected menu item. Please refer to *Figure 2-1.*

### **OSD Main Menu**

To access the OSD Main Menu, simply press the *MENU* button. The following screen will appear.

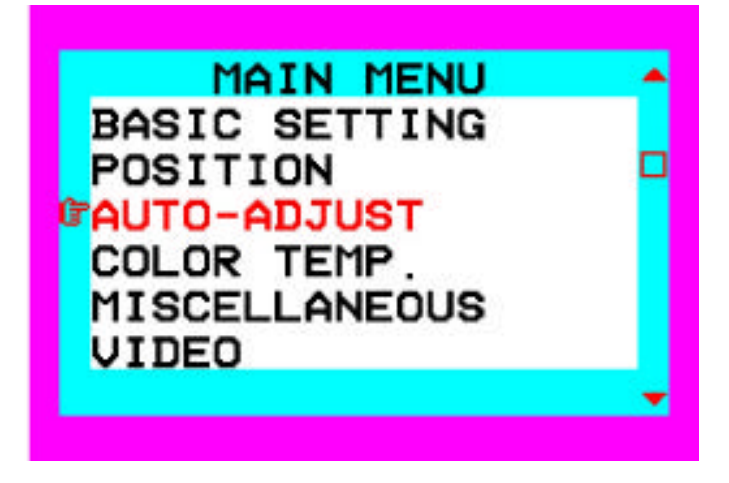

*Figure 2-1: The OSD Main Menu*

The control functions are grouped into seven categories as shown on the Main Menu. Continue pressing the *Function* buttons to scroll through the menu item. Press the *Adjustment* buttons to enter the sub-menu of each function group. Each item is covered below.

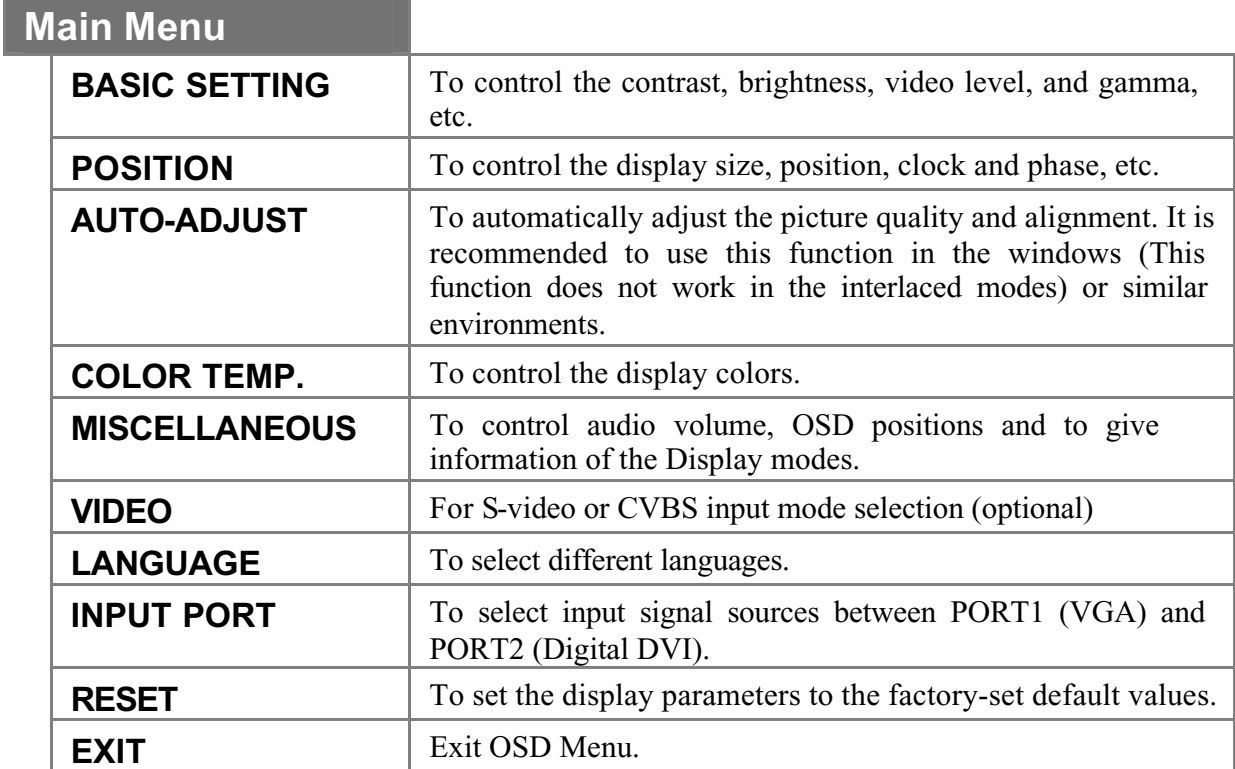

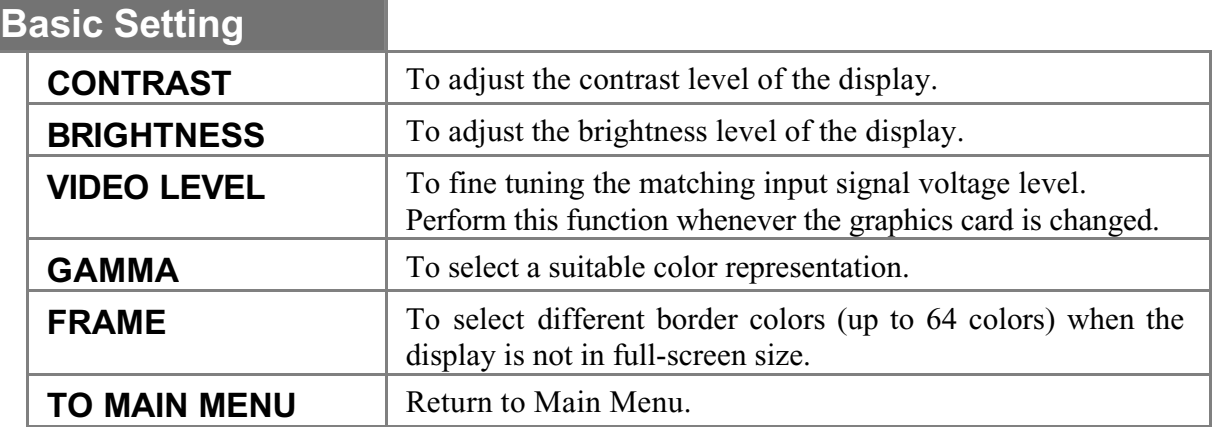

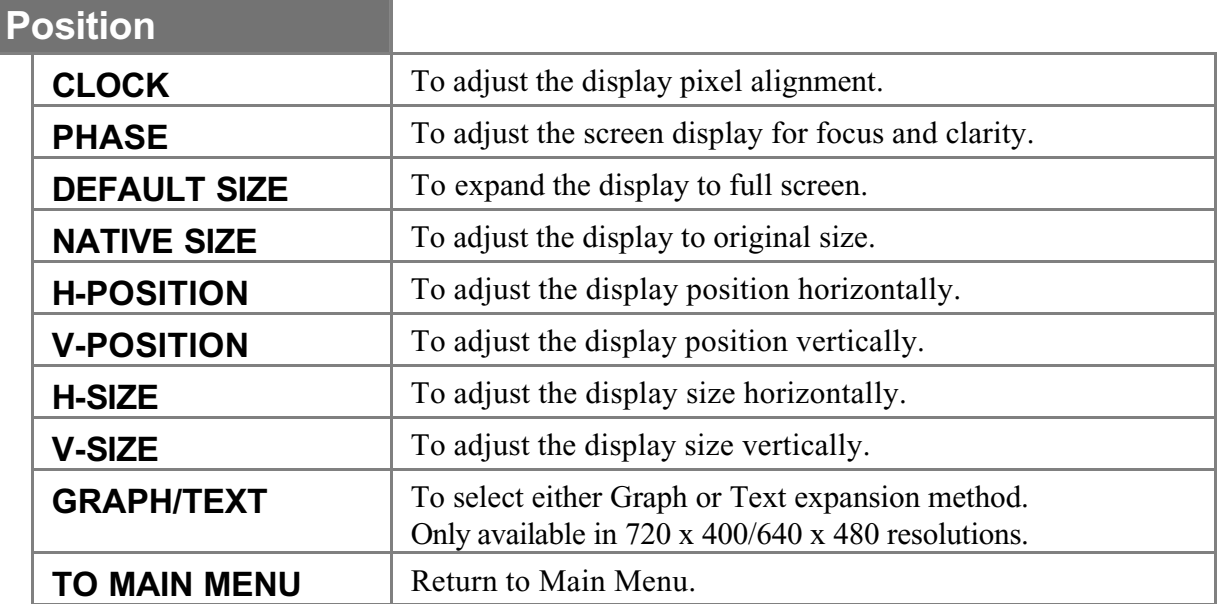

## **Color Temp. Menu**

I

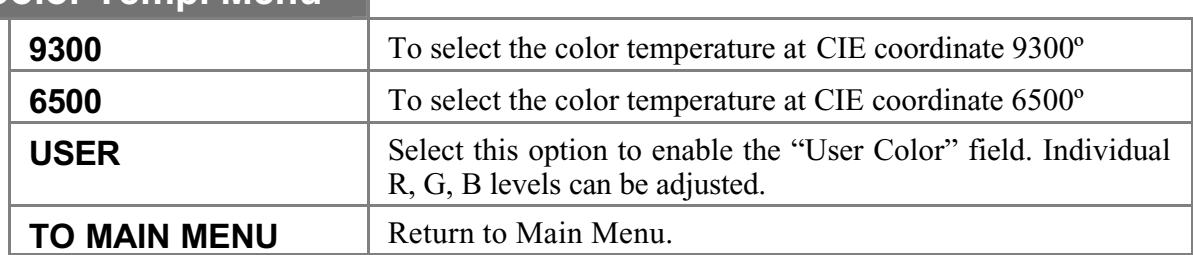

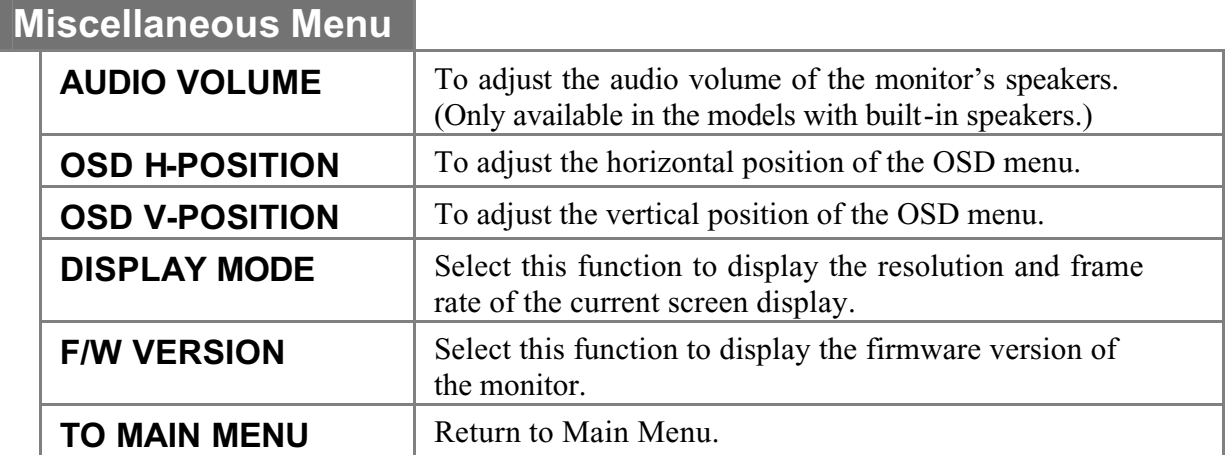

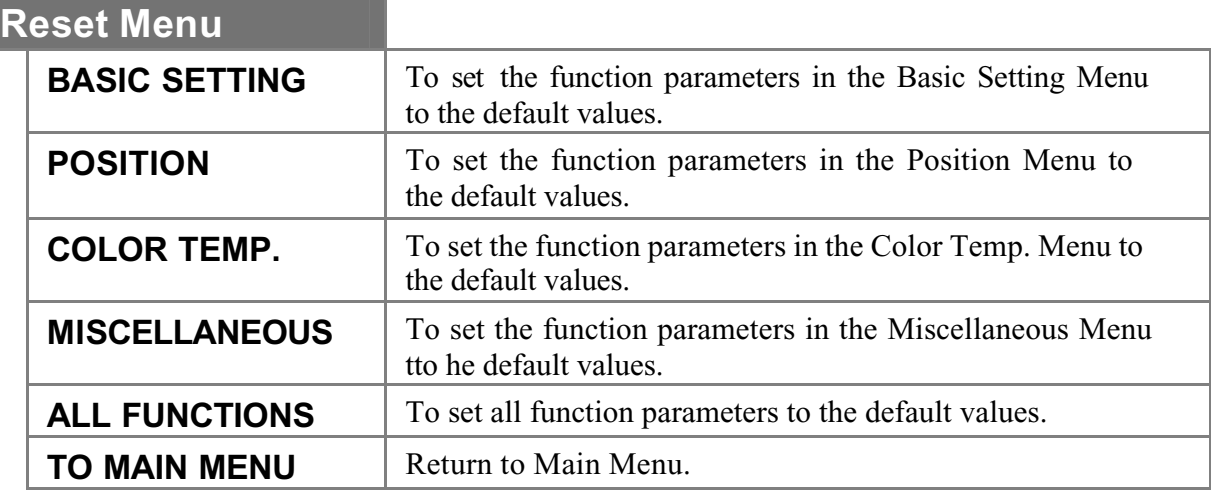

### **Quick Adjustment Functions**

When the OSD Main Menu is not active, the following functions are available for quick adjustment.

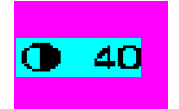

Press the upper *Function Control* button (first button) to enable the small contrast icon. Use the *Adjustment Control* button to increase (+) or decrease (-) the contrast level.

Press the lower *Function Control* button (second button) to enable the small Brightness icon. Use the *Adjustment Control* button to increase  $(+)$  or decrease  $(-)$  the brightness level.

Press the upper *Adjustment Control* button (third button) to enable the small volume icon. Use the *Adjustment Control* button to increase (+) or decrease (-) the volume.

PORT2

|C 31|

Press the lower Adjustment control button (fourth buttons) to enable the small port icon. Press it again to switch to the other DVI (PORT2) and close the icon.

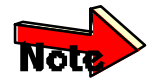

### **1. No Signal coming.**

When the monitor is ON and there is no video signal received, the following message will be displayed.

> *NO SIGNAL COMING…* **CHECK SIGNAL CABLE MONITOR WILL ENTER POWER SAVING!!!!**

### **2. Signal out of monitor's supported range.**

When the frequency range is out of the monitor specifications, the following message will be displayed.

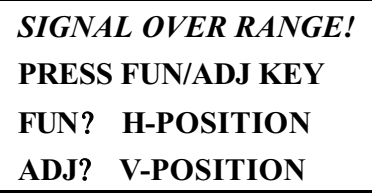

When the signal is out of monitor frequency range, the screen display will not be centered and the warning message appears. Users can pan the display picture with the *Function Control* and *Adjustment Control* buttons. Then, user's can see the display and change the frequency range.

## *APPENDIX A* **Troubleshooting**

### **Troubleshooting Procedures**

This LCD Monitor was pre-adjusted in the factory with standard VGA timing. Due to output timing differences among various VGA cards, you may initially experience an unstable or unclear display when a new display mode or new VGA card is selected.

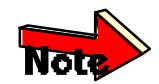

*This LCD Monitor Supports Multiple VGA Modes. Refer to Addendum for a listing of the factory preset modes supported by this LCD Monitor.*

### **PROBLEM: Display is Unclear and Unstable**

To stabilize and clarify your display, follow this procedure in this order:

- **1.** It's best to adjust the display on a screen displaying vertical lines. In Windows, load a wallpaper bitmap that has vertical lines in it. (Or you can the select window shut down screen)
- **2.** After you have the wallpaper loaded, open the OSD and select the "Clock" function. Press the top (or bottom) Adjustment Control button and continue pressing the button until you see vertical dark and light lines across the screen.
- **3.** When you can see distinct light and dark vertical bands, stop pressing the Adjustment Control button. Now press the opposite (top or bottom) Adjustment Control button. The vertical dark and light bands will decrease in number. Keep pressing the button until the distinct bands disappear and you have a clear display.
- **4.** Next press the Function Control button to choose the "Phase" function. The Phase will adjust the horizontal display. Press the top (or bottom) Adjustment Control button and you will see

horizontal dark and light lines appear. The number of lines increases as you press the button. Now press the bottom (or top) Adjustment Control button until the lines disappear and you have a clear display.

### **PROBLEM: There is no LCD Display**

If there is no display on the LCD, please perform the following steps:

- **1.** Make sure that the power indicator on the LCD monitor is lit, all connections are secure, and the system is running on the correct timing. Refer to the Addendum for information on timing.
- **2.** Turn off the LCD monitor and then turn it back on again. Press the upper Function Control button (refer to Chapter 2) once and then press either the upper or lower Adjustment Control button several times. If there is still no display, press the other Adjustment Control button several times.
- **3.** If step 2 doesn't work, connect your PC system to another external CRT monitor. If your PC system functions properly with a CRT monitor but it does not function with the LCD monitor and the LCD monitor's power LED is blinking, the output timing of the PC's VGA card may be out of the LCD's synchronous range. Please change to an alternate mode listed in Addendum or replace the VGA card and repeat steps 1 and 2.
- **4.** If the PC (or Notebook PC) doesn't function with the CRT monitor either, check BIOS to see if there is a *Simultaneous Display* setting under the display mode item. Set the BIOS display mode to *Simultaneous Display* or *CRT* and try again. If there is still no display, then there may be a problem with your system. Contact technical support for assistance.
- **5.** If the power LED is not lit, check to see if the AC power connector is securely connected. If the power LED is not lit, please contact technical support for assistance.

#### ADDENDUM

### Monitor with optional Video input function

If your LCD Monitor is with Video input function, the display can be directly connected to a Video device such as VCR, DVD, camcorder etc. for Video display. The Monitor is compatible with NTSC/PAL systems.

### **OSD Menu**

The control functions of Video display setting are listed under "Video" function on the Main menu. Continue pressing the Function buttons to select the Video function. Press the *Adjustment* buttons to enter the sub-menu for video control.

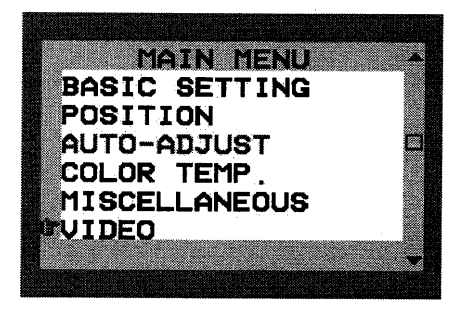

### **Video Control functions**

Once the Video function is selected, the input signal source is switched to Video input.

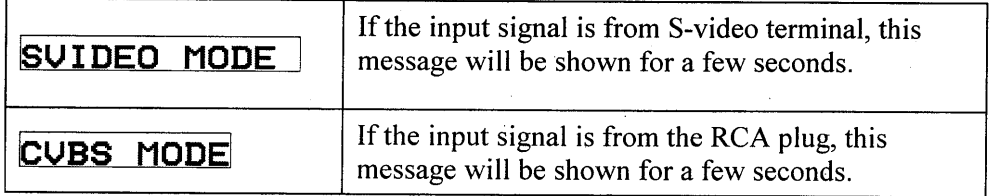

#### INPUT: UGA **INPUT CUBS INPUT: SUIDEO**

When the Video function is selected from OSD Menu without active Video input signal, you can use Function control buttons select VGA, CVBS, or S-Video input signal.

When the monitor is in the Video mode, you can scroll through the following functions by continue pressing the *Function* buttons.

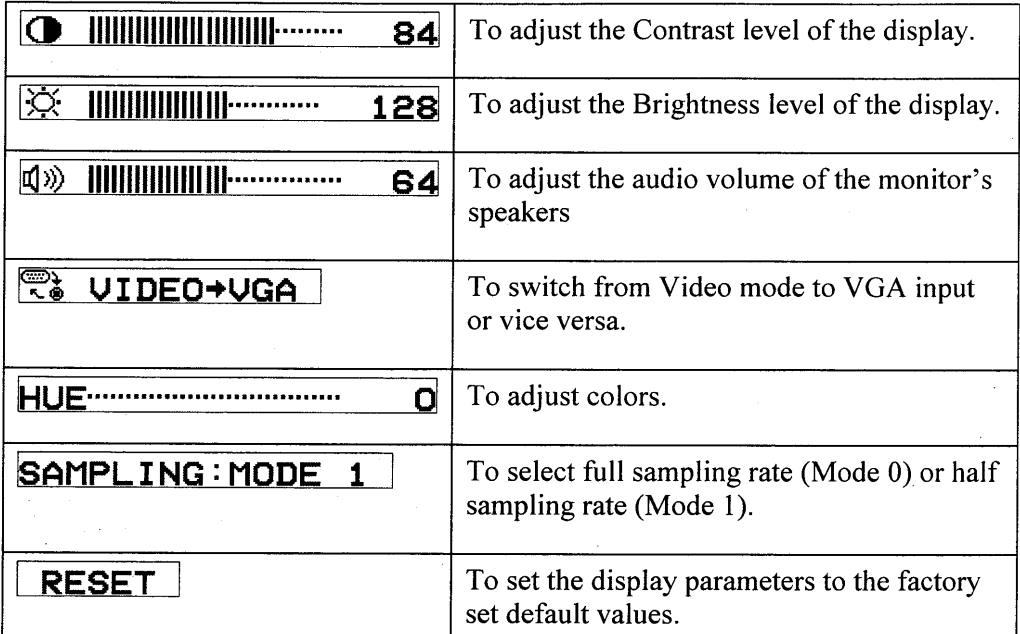

When the above OSD menu is not active, the following functions are available for quick adjustment.

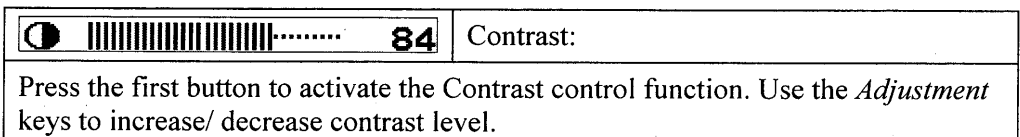

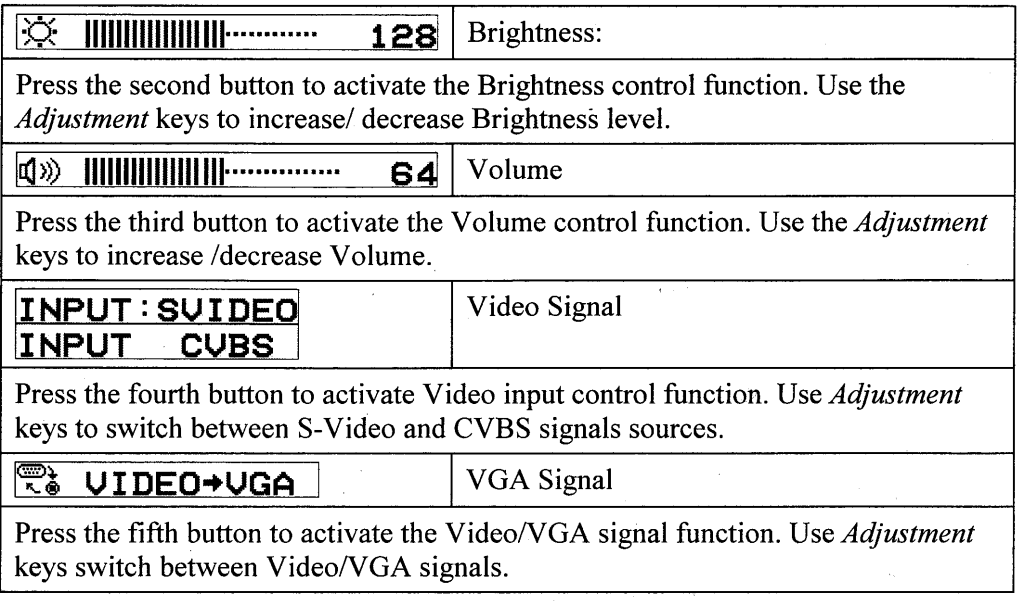

 $\tilde{\mathcal{C}}$ 

ţ.

ţ,

## **Technical Information**

### **TFT LCD Monitor Specifications**

 $\sigma$  and the second equation (

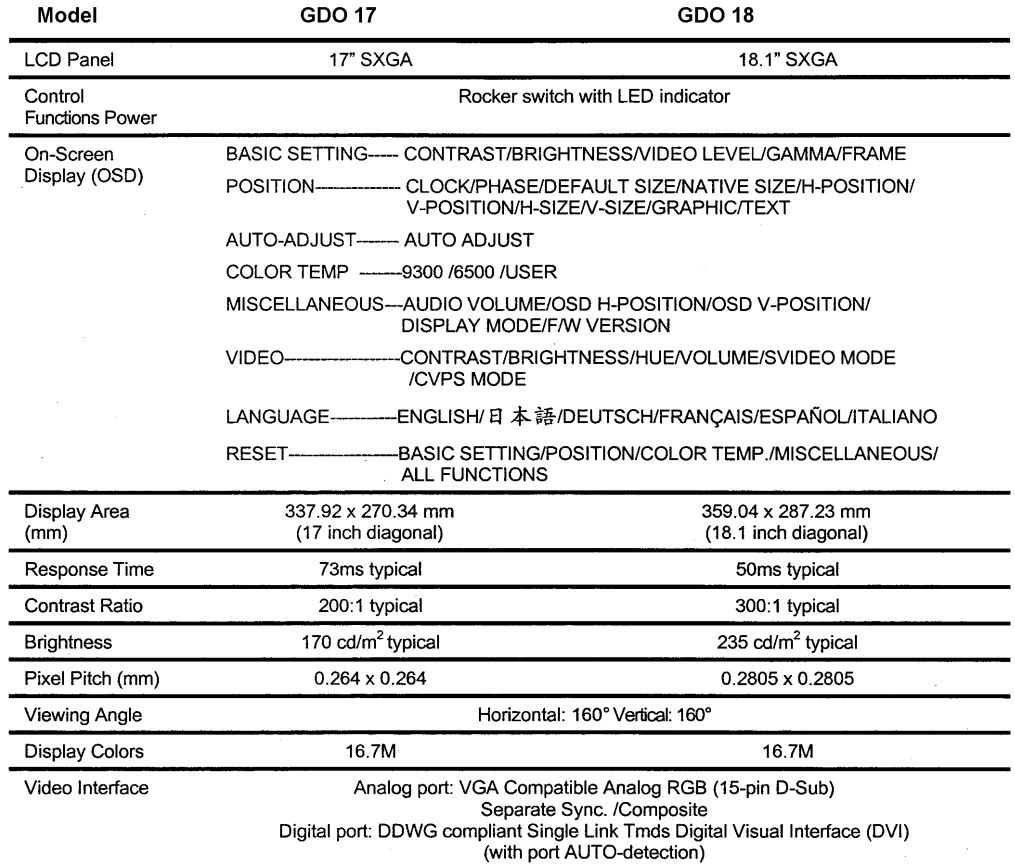

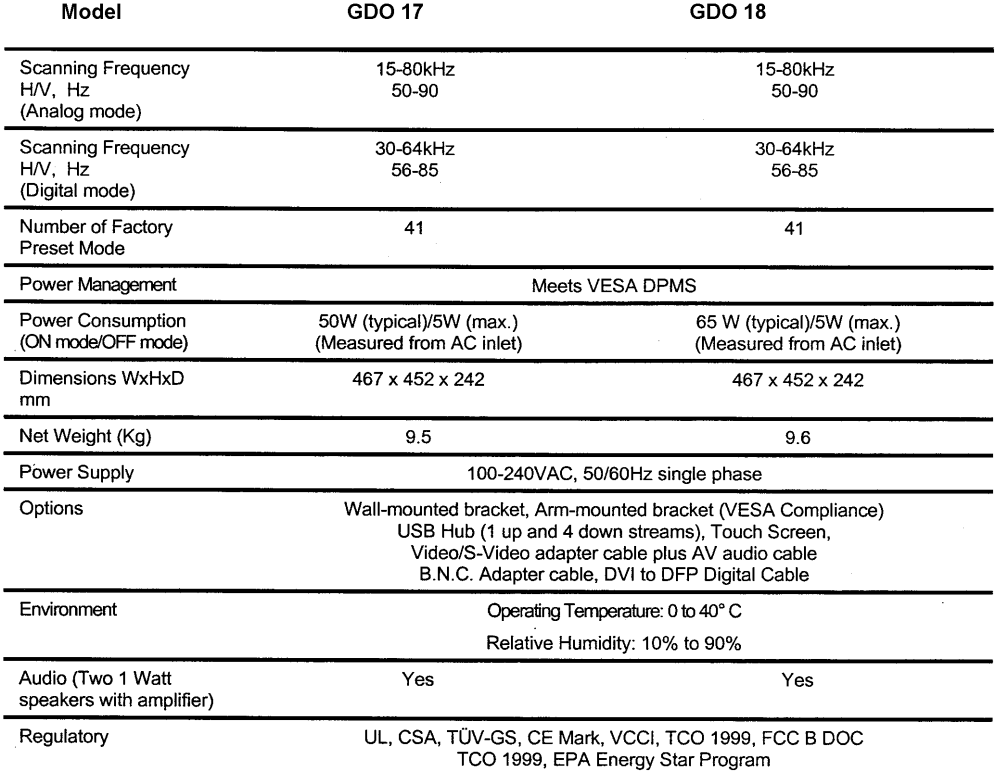

 $\blacktriangleleft$ 

## **Supported Timing**

 $\mathcal{A}=\mathcal{A}^{\mathcal{A}}\cup\mathcal{A}^{\mathcal{A}}$ 

### Timing

 $\sim 10^{-1}$ 

### (SXGA Resolution)

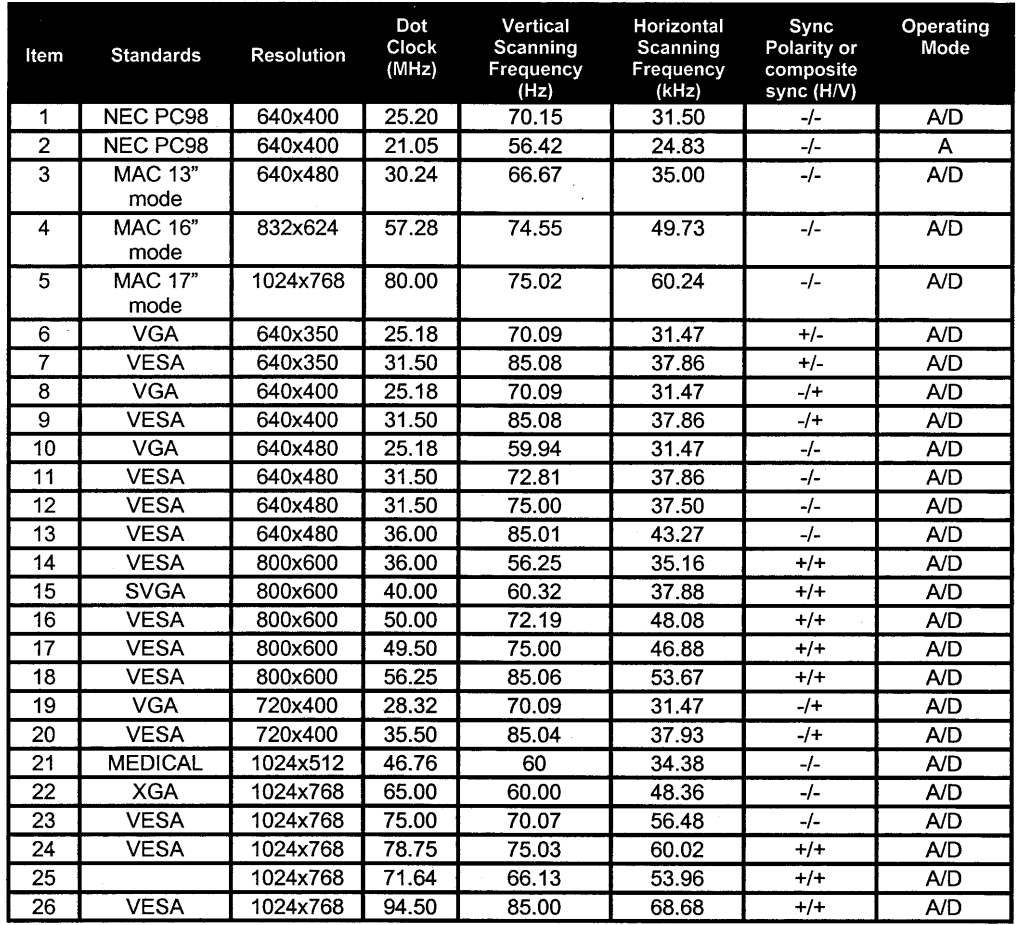

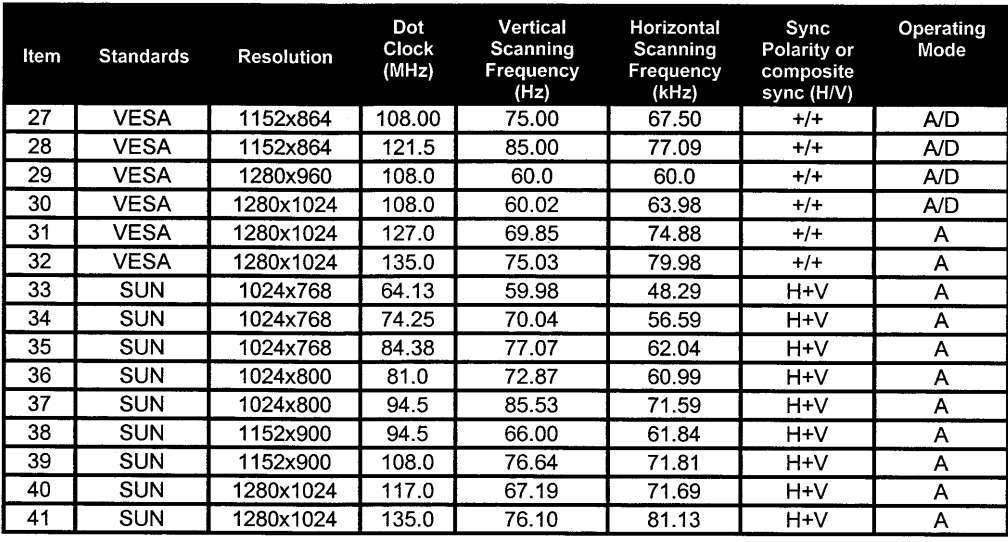

\*A=Analog Mode; D=Digital Mode

\*Once a mode is optimized, there is no need to make any further adjustment as long as the VGA card remains unchanged.

 $\sim$ 

\*Specifications are subject to change without notice.

 $\sim 10^6$ 

 $\sim$ 

*Intentionally Blank* 

### Product Service

### **Diagnosis and Debug**

CyberResearch, Inc. maintains technical support lines staffed by experienced Applications Engineers and Technicians. There is no charge to call and we will return your call promptly if it is received while our lines are busy. Most problems encountered with data acquisition products can be solved over the phone. Signal connections and programming are the two most common sources of difficulty. CyberResearch support personnel can help you solve these problems, especially if you are prepared for the call.

To ensure your call's overall success and expediency:

- 1) Have the phone close to the PC so you can conveniently and quickly take action that the Applications Engineer might suggest.
- 2) Be prepared to open your PC, remove boards, report back-switch or jumper settings, and possibly change settings before reinstalling the modules.
- 3) Have a volt meter handy to take measurements of the signals you are trying to measure as well as the signals on the board, module, or power supply.
- 4) Isolate problem areas that are not working as you expected.
- 5) Have the source code to the program you are having trouble with available so that preceding and prerequisite modes can be referenced and discussed.
- 6) Have the manual at hand. Also have the product's utility disks and any other relevant disks nearby so programs and version numbers can be checked.

Preparation will facilitate the diagnosis procedure, save you time, and avoid repeated calls. Here are a few preliminary actions you can take before you call which may solve some of the more common problems:

- 1) Check the PC-bus power and any power supply signals.
- 2) Check the voltage level of the signal between SIGNAL HIGH and SIGNAL LOW, or SIGNAL+ and SIGNAL– . It CANNOT exceed the full scale range of the board.
- 3) Check the other boards in your PC or modules on the network for address and interrupt conflicts.
- 4) Refer to the example programs as a baseline for comparing code.

*Intentionally Blank* 

### Warranty Notice

CyberResearch, Inc. warrants that this equipment as furnished will be free from defects in material and workmanship for a period of one year from the confirmed date of purchase by the original buyer and that upon written notice of any such defect, CyberResearch, Inc. will, at its option, repair or replace the defective item under the terms of this warranty, subject to the provisions and specific exclusions listed herein.

This warranty shall not apply to equipment that has been previously repaired or altered outside our plant in any way which may, in the judgment of the manufacturer, affect its reliability. Nor will it apply if the equipment has been used in a manner exceeding or inconsistent with its specifications or if the serial number has been removed.

CyberResearch, Inc. does not assume any liability for consequential damages as a result from our products uses, and in any event our liability shall not exceed the original selling price of the equipment.

The equipment warranty shall constitute the sole and exclusive remedy of any Buyer of Seller equipment and the sole and exclusive liability of the Seller, its successors or assigns, in connection with equipment purchased and in lieu of all other warranties expressed implied or statutory, including, but not limited to, any implied warranty of merchant ability or fitness and all other obligations or liabilities of seller, its successors or assigns.

The equipment must be returned postage prepaid. Package it securely and insure it. You will be charged for parts and labor if the warranty period has expired.

#### **Returns and RMAs**

If a CyberResearch product has been diagnosed as being non-functional, is visibly damaged, or must be returned for any other reason, please call for an assigned RMA number. The RMA number is a key piece of information that lets us track and process returned merchandise with the fastest possible turnaround time.

#### **PLEASE CALL FOR AN RMA NUMBER!**

#### *Packages returned without an RMA number will be refused!*

In most cases, a returned package will be refused at the receiving dock if its contents are not known. The RMA number allows us to reference the history of returned products and determine if they are meeting your application's requirements. When you call customer service for your RMA number, you will be asked to provide information about the product you are returning, your address, and a contact person at your organization.

#### *Please make sure that the RMA number is prominently displayed on the outside of the box.*

**• Thank You •** 

*Intentionally Blank* 

## *CyberResearch, Inc.*

25 Business Park Drive Branford, CT 06405 USA P: (203) 483-8815; F: (203) 483-9024 www.cyberresearch.com